## Importing From BS&A Assessing

*Questions? From within BS&A, go to Help>Contact Customer Support and select Request Support Phone Call or Email Support. Or, you may call us at (855) 272-7638 and ask for the appropriate support team. Questions for our I.T. team may be submitted by phone (same number), or by emailing itsupport@bsasoftware.com.*

The import from Assessing splits Assessing's "parcel" record – which has the property address, owner/name address, and taxpayer name/address – into separate "property" and "name" records for use by the Building Department program.

It is highly recommended that you make a backup before proceeding with the instructions in this topic.

- 1. Verify the parcel number format in both the Assessing database and your BD database. If the format is not identical in both databases, you will end up with duplicate records.
- 2. Verify with your Assessor that you are either linked with the correct database, or that the import file was created from the correct database.
- 3. Go to File>Import>Property Imports>Standard.
- 4. Select the Import: BS&A Assessing Dot Net Import, BS&A Assessing Pervasive Import, or BS&A Assessing Text Import.
- 5. Click Options.
- 6. Turn on the Scan Only setting. Your next step is determined by your selection in step 4:

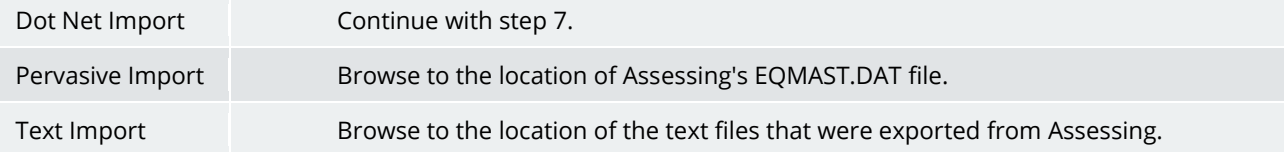

- 7. Verify/set the remaining options and click Ok.
- 8. Click Start Import. A progress bar appears while the records are being scanned.
- 9. Click Ok>View Results.
- 10. Carefully review the report before you close it. Provided the data is correct, click Options again.
- 11. Turn off the Scan Only setting.
- 12. Click Start Import.

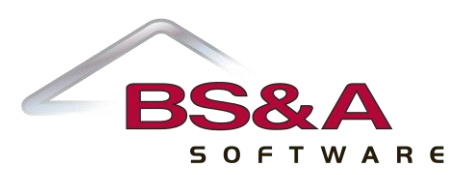